## Integrating Google Forms for Grading Assessments

By: Amy McKearney Bachelor of Science in Computer Science In Education since 2015

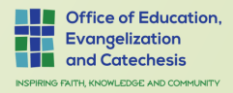

## Google Forms

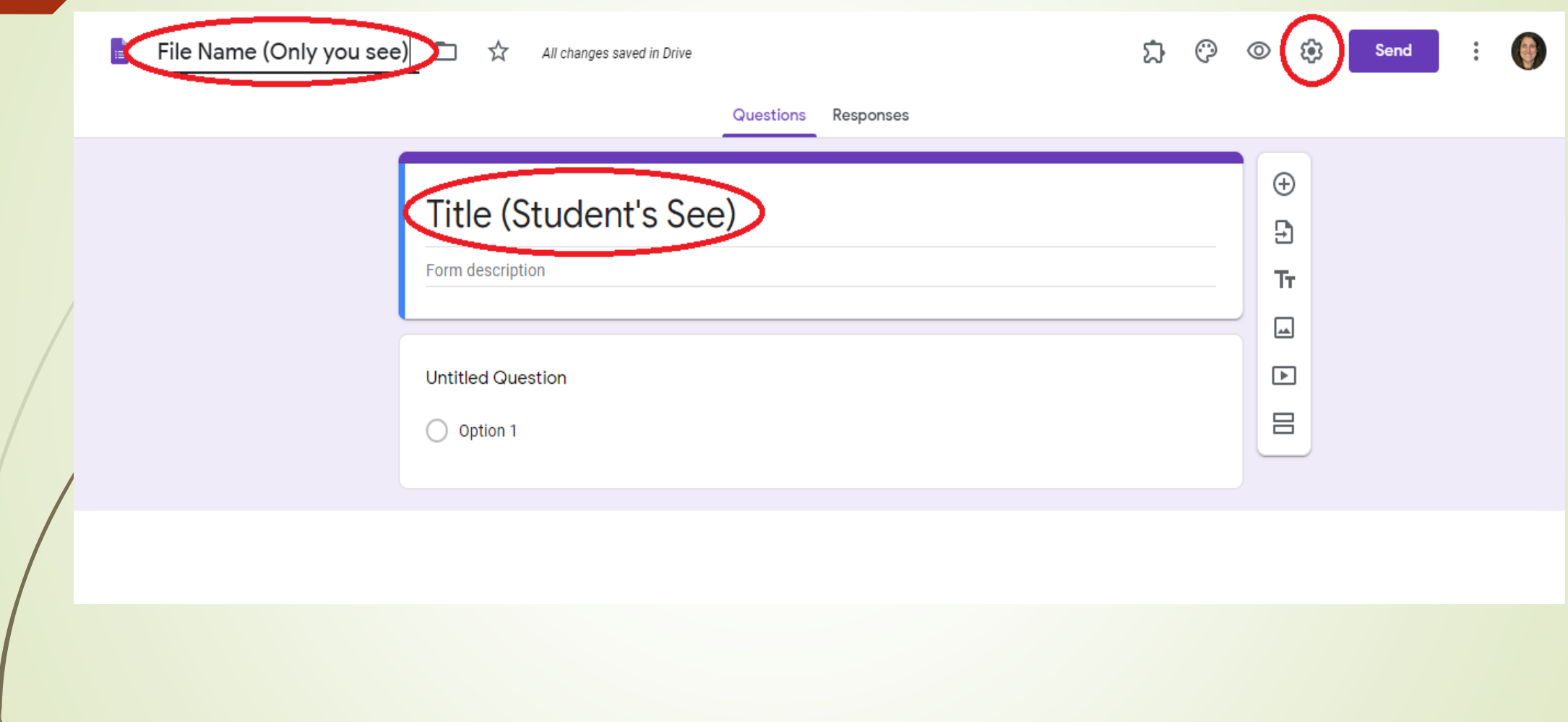

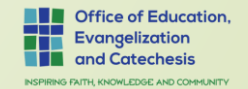

#### Setting for your forms – General Tab

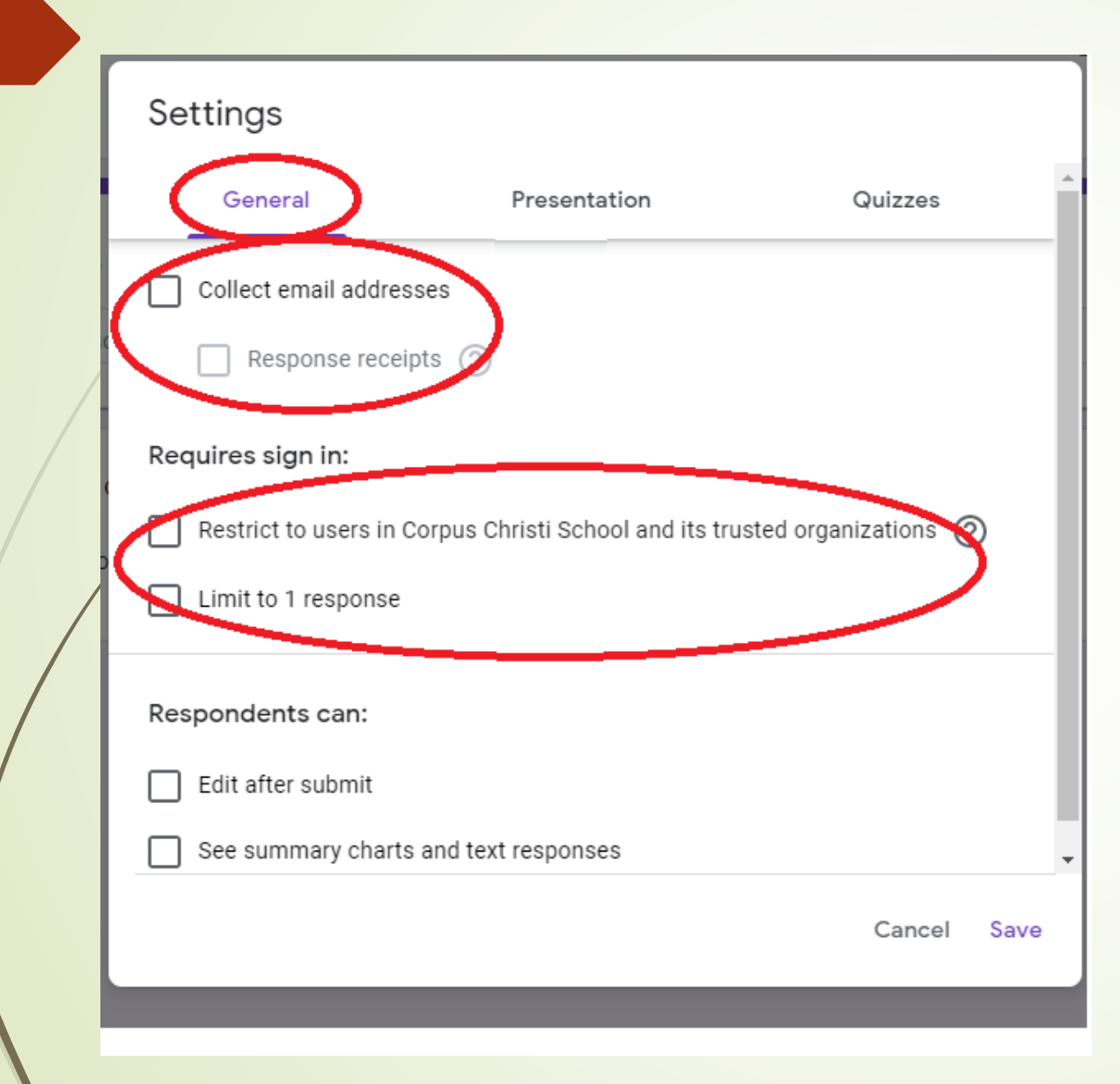

#### On the General Tab

- 1. You want to collect email addresses
- 2. You want to restrict users
- 3. You probably want to limit to 1 response

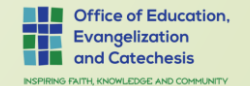

## Setting for your forms – Presentation Tab

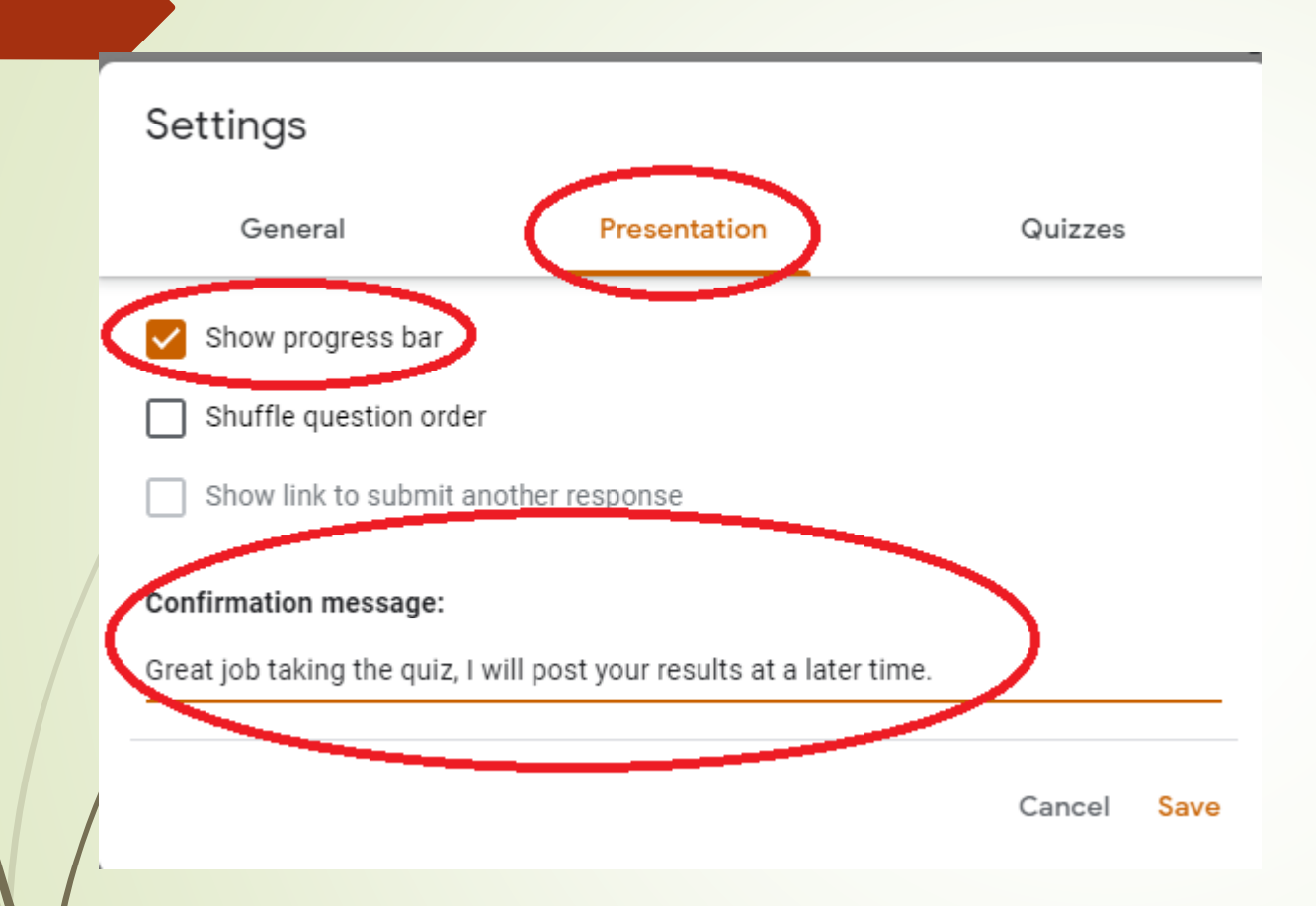

#### On the Presentation Tab

- 1. It might be important to show process so the students know how many question they have left.
- 2. When the quiz is complete, you can provide a confirmation that assure you will be correcting later.

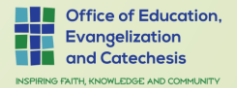

## Setting for your forms – Quizzes Tab

On the Quizzes Tab

It switches form from survey style to quiz

- 1. Enable "Make this a quiz"
- 2. Set "Release grade" to "Later, after manual review"

**NOTE:** If you have short answers, you will need to manually review answers. System is case sensitive, and will mark wrong if you case if different than students.

Missed Questions: Which ones are wrong.

Correct Questions: Which ones are right

Point values: How much each question was worth

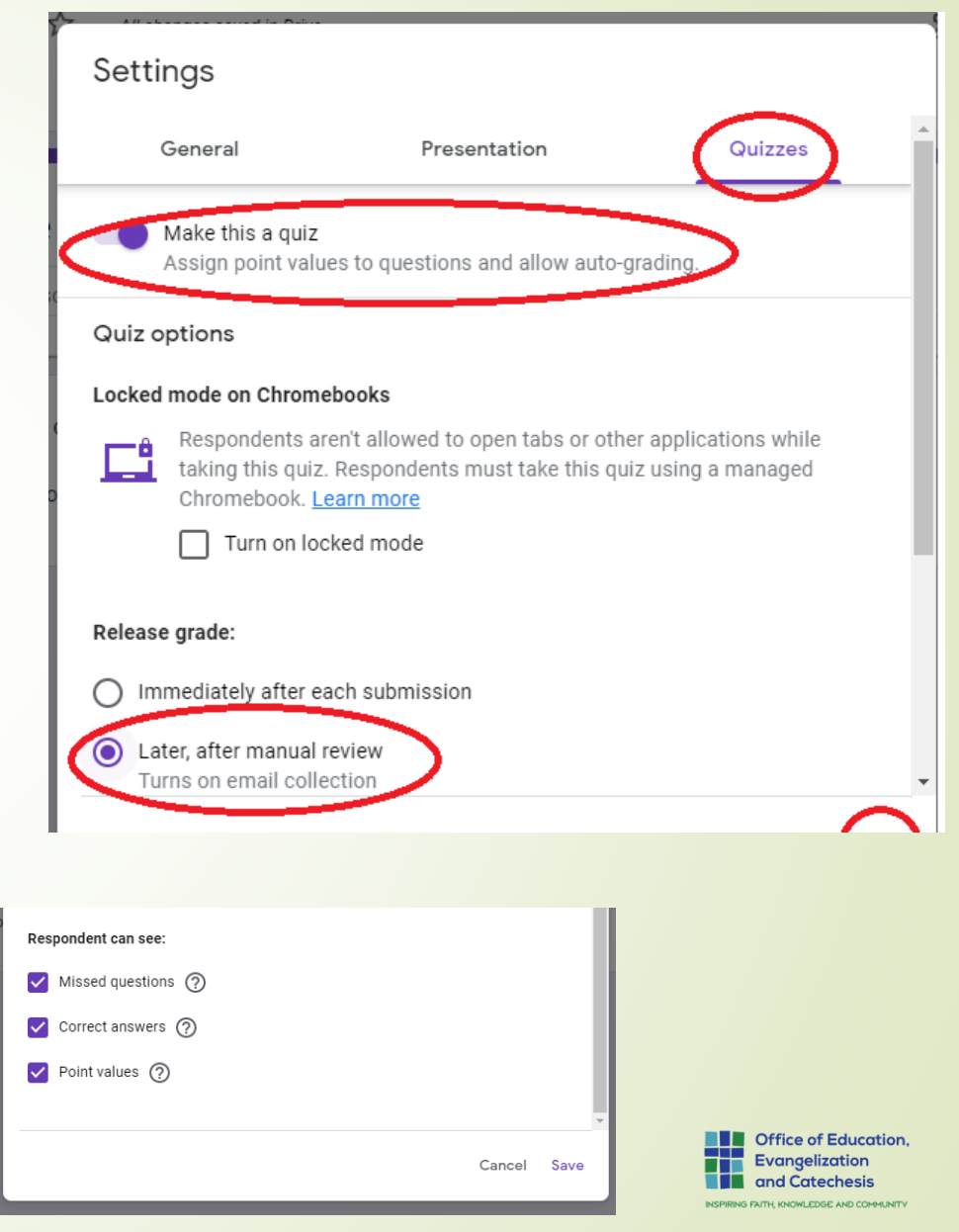

## Types of Questions on Form

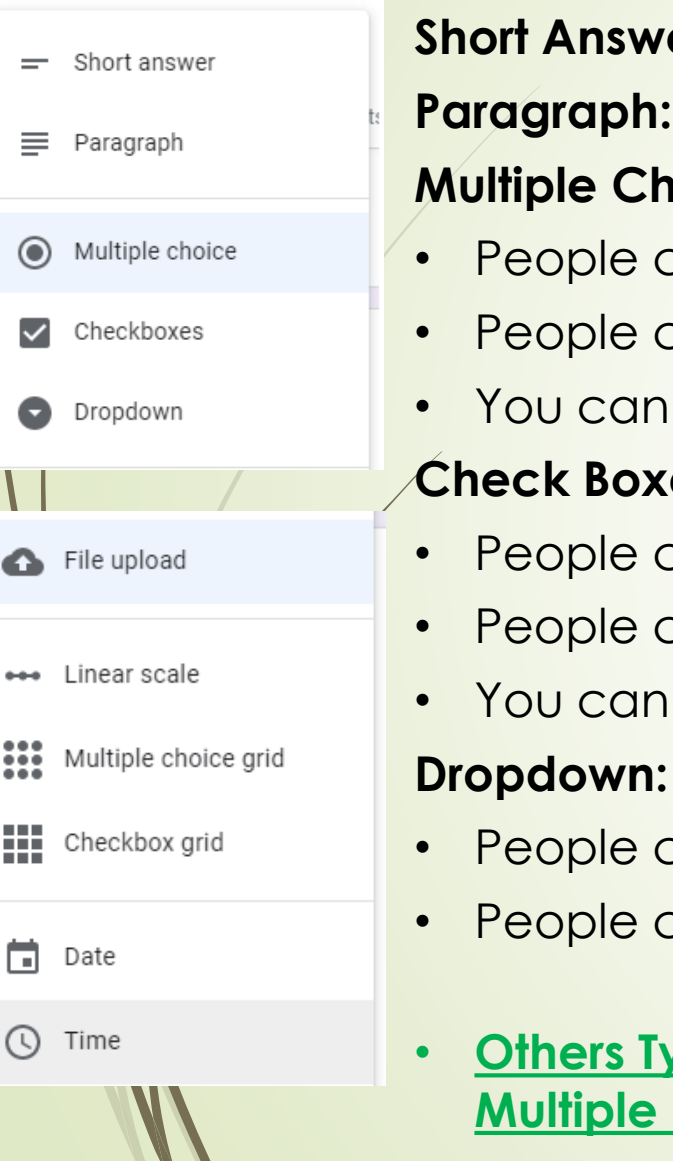

**er:** few words, set rules that people must follow.

Require a maximum or minimum character count. (Ex. 500 char limit) **Moice: (Select one Best Answer)** 

- can choose between a set of options.
- can only choose one option.
	- include "Other" as an option, and people can type a short answer.

#### **es: (Choose ALL the answers that apply)**

- can choose between a set of options.
- can choose more than one option.
- include "Other" as an option, and people can type a short answer.

#### **(Select one Best Answer)**

- can choose between a set of options.
- can only choose one option.
- **Others Types that we will not go over, File Upload, Liner Scale, Multiple Choice Grid, Checkbox Grid, Date & Time.**

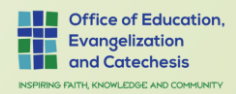

#### More Options available

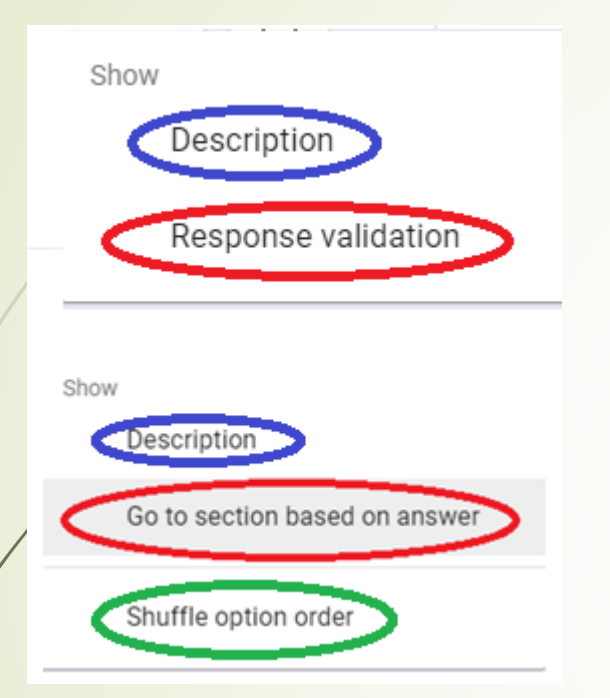

- Short Answer
- Paragraph

- Multiple Choice
- Check Boxes
- Dropdown

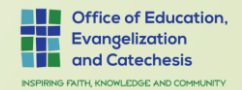

#### Time Savings Tip

Copy features work nicely… Copy from Word, paste it into form.

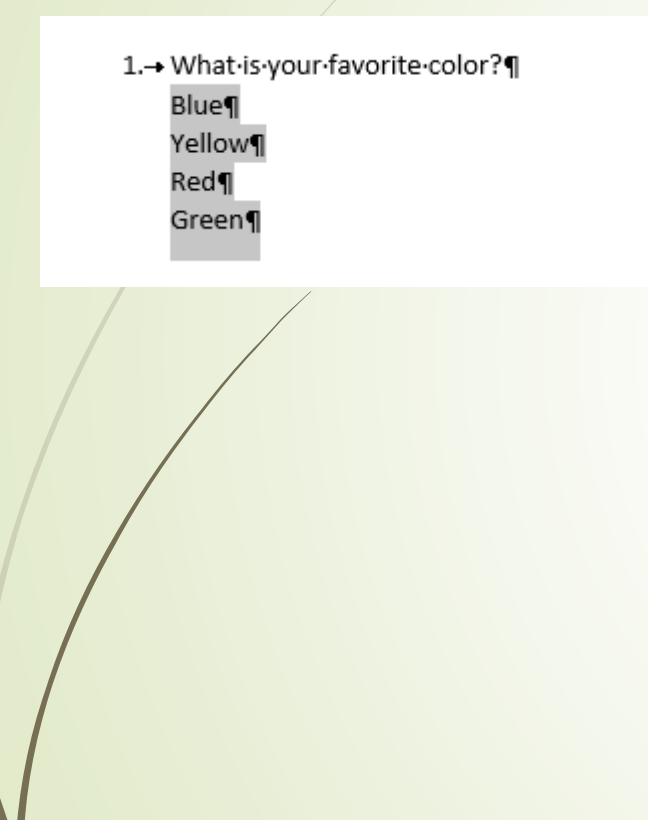

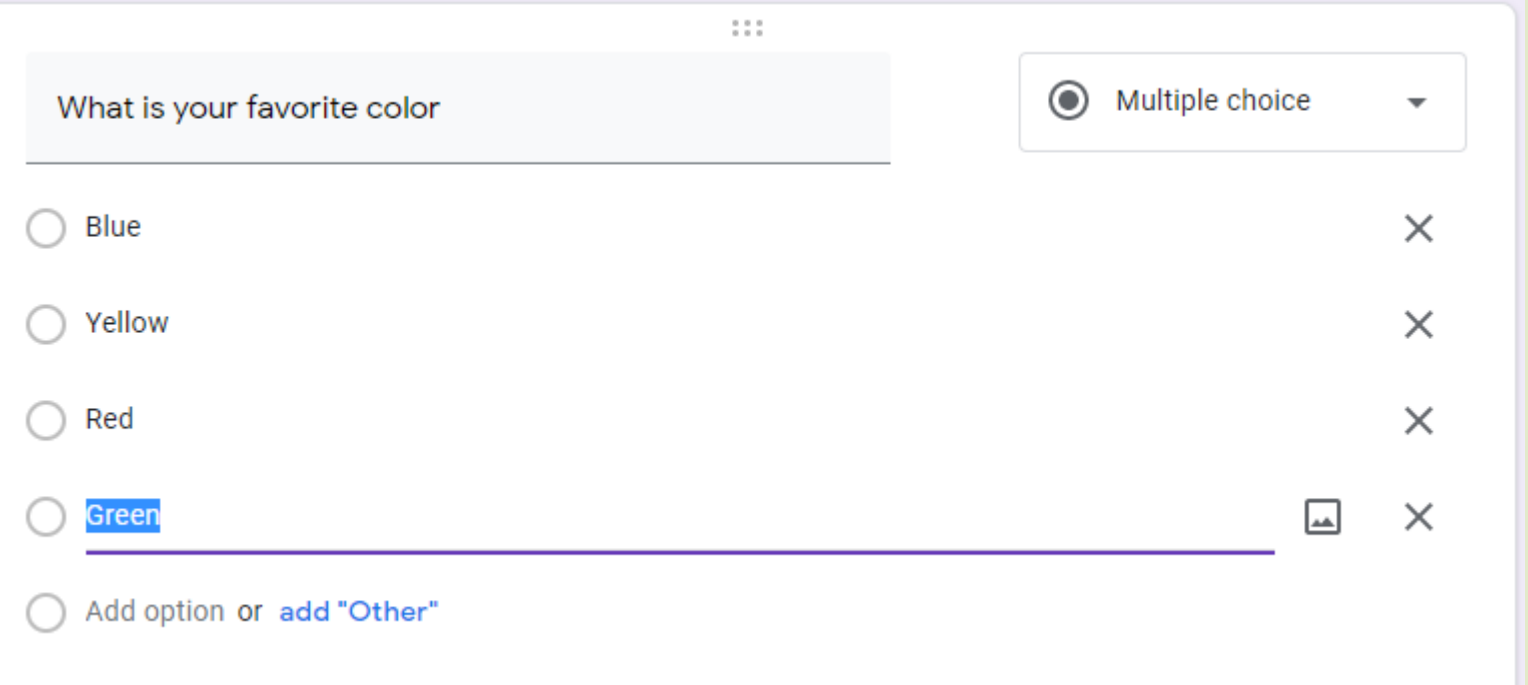

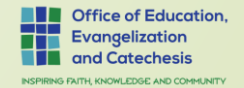

#### Answer Key

**Answer Key is available if you selected as quiz**

- **You choose the write answer**
- **Give it points**
- **Provide feedback (Right or wrong)**

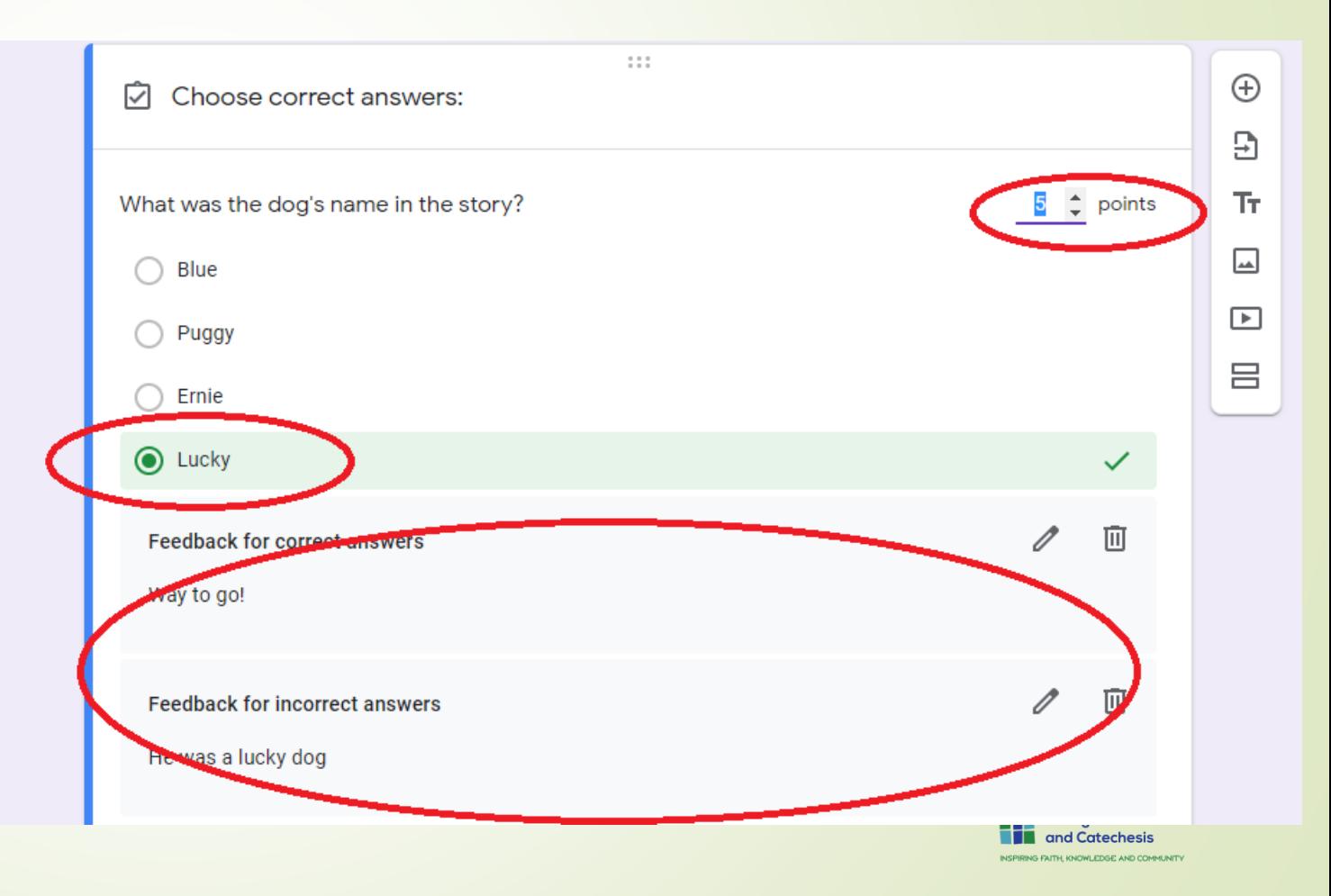

#### Making your questions required…

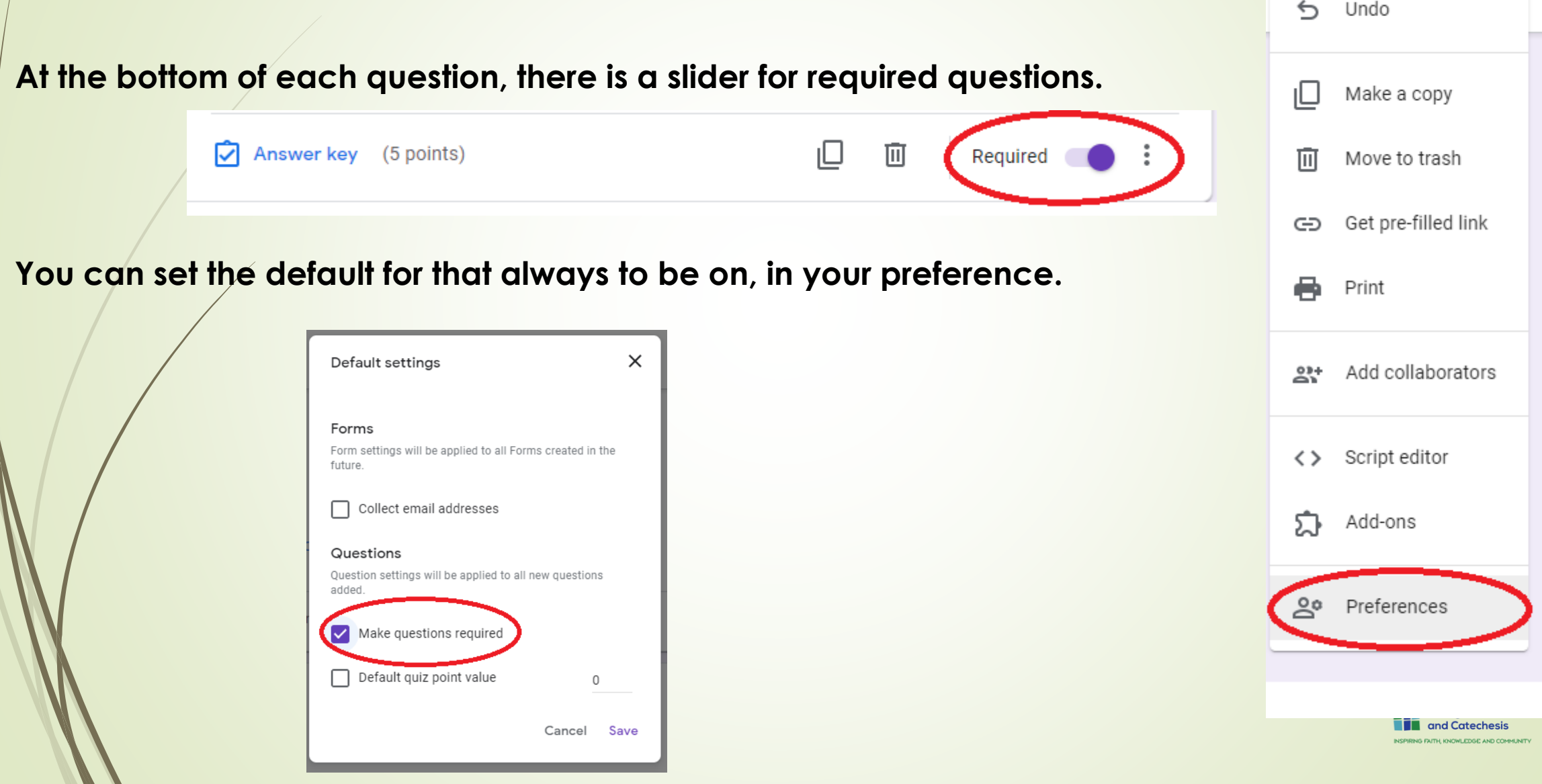

Send

#### Tool Bar

 $\oplus$ 

 $\Xi$ 

 $Tr$ 

 $\Box$ 

 $\blacktriangleright$ 

吕

 $\oplus$  Add new question

- Import Questions from another Source  $\Xi$
- Add Title Tr.
- Add Video  $\boxed{\blacktriangleright}$
- **吕 Add Section**

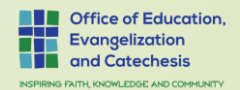

#### Add Images in Answers...

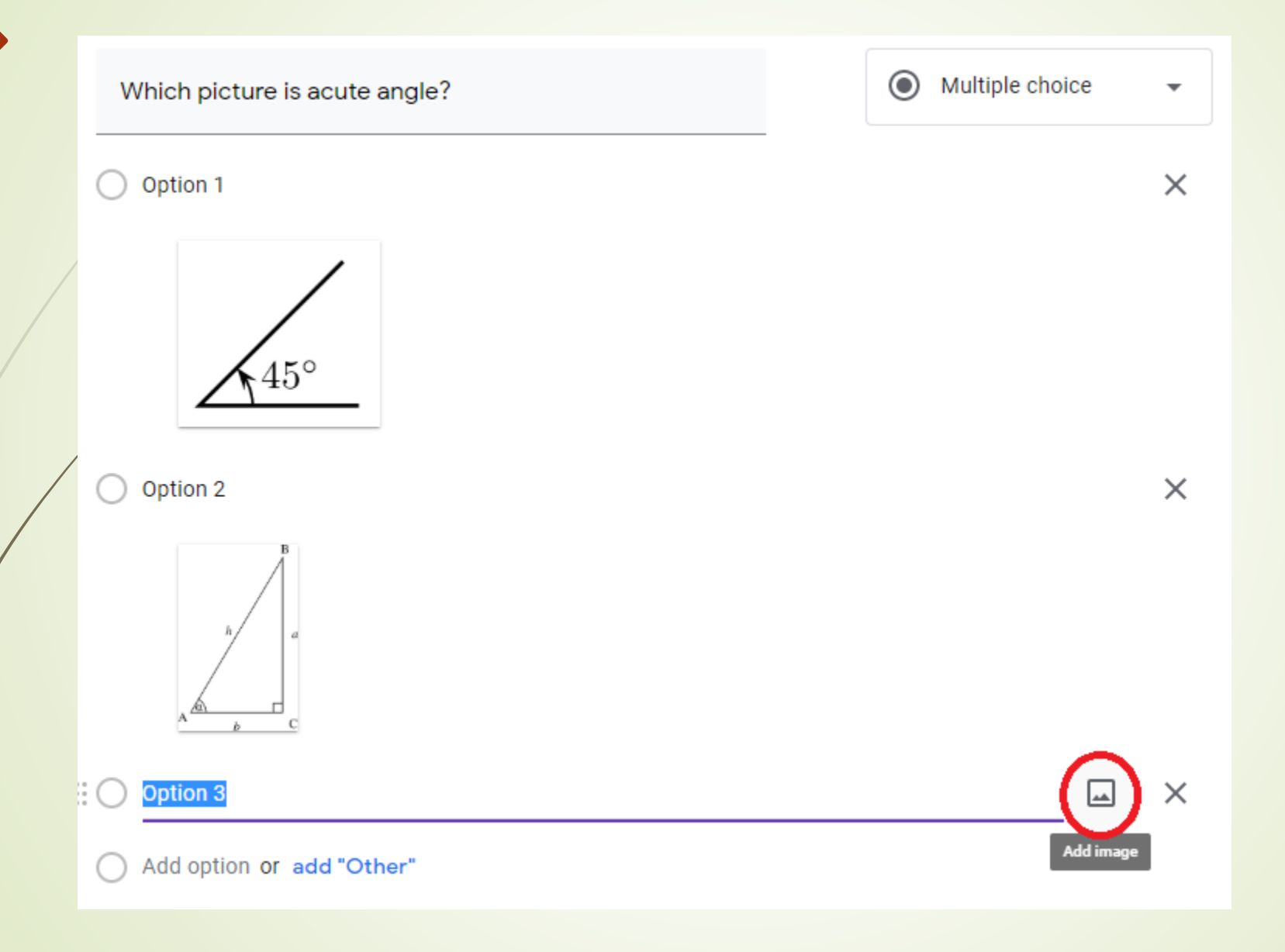

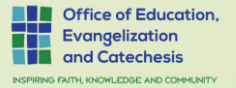

#### Add Images & Videos in Question

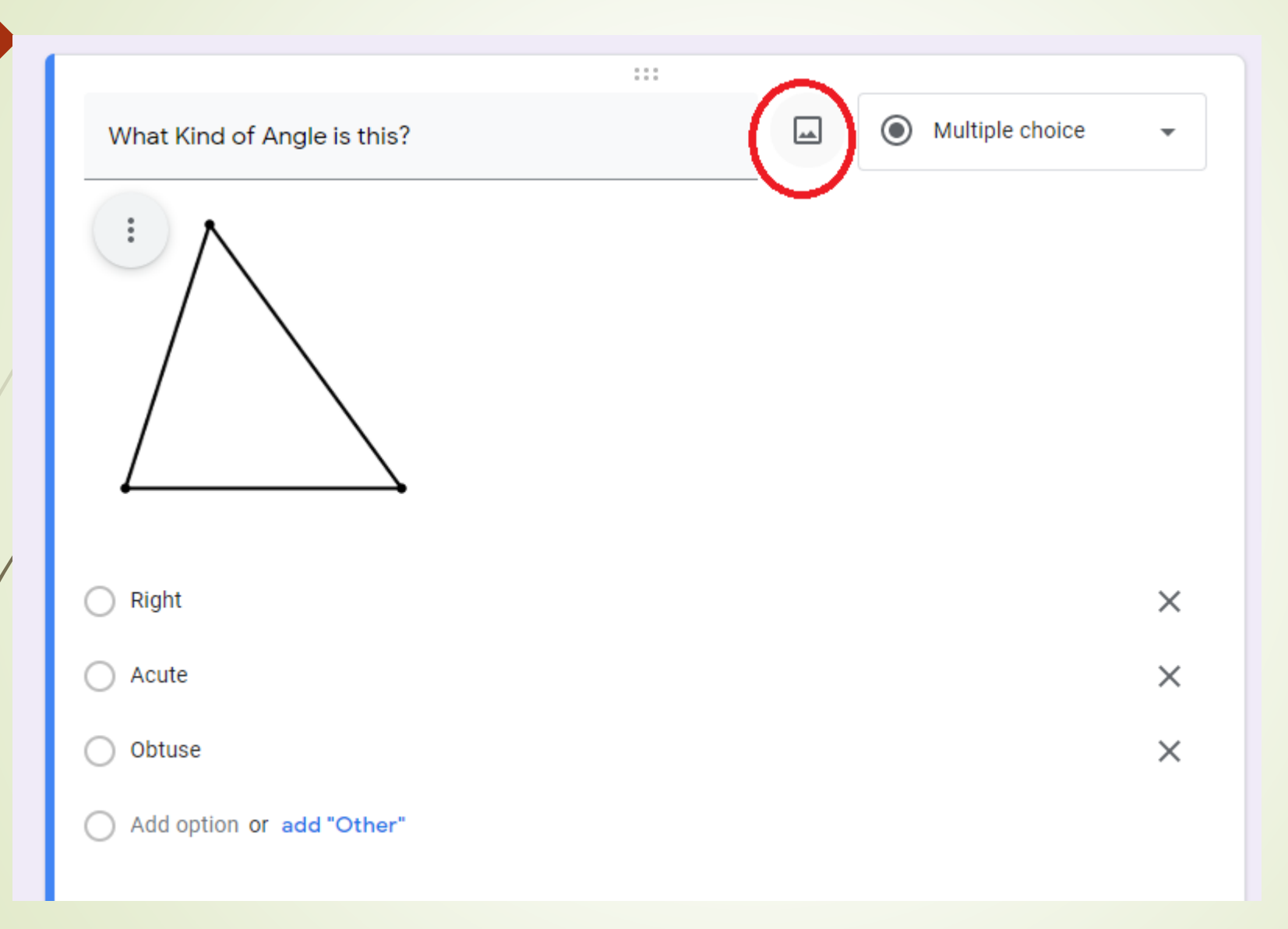

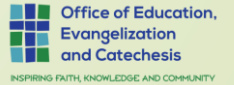

# Google Assignments & Grading

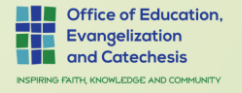

#### The workflow in action

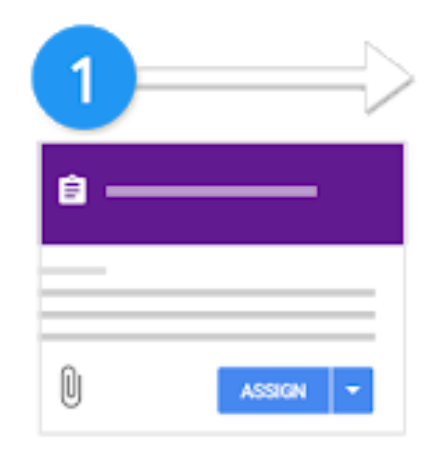

Teacher creates an assignment and attaches files.

Students attach materials or edit files from the teacher and turn in their work.

**TURN IN** 

 $\overline{2}$ 

Teacher grades and returns the students' assignments.

Comment bank

**STEP** 

٠ . . Grade

Grade

3

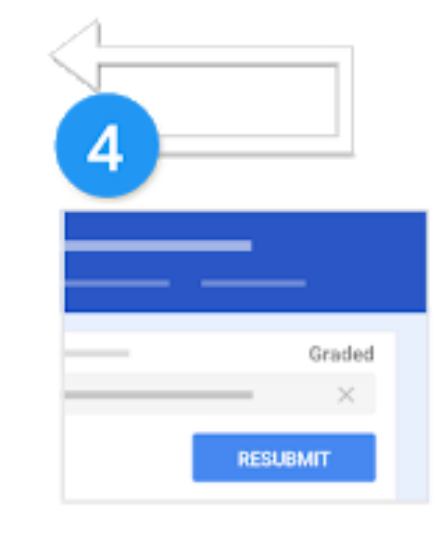

Students see their grades and feedback.

Optional: They can edit and resubmit.

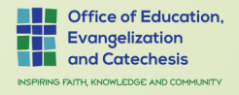

# Linking Quiz to assignment

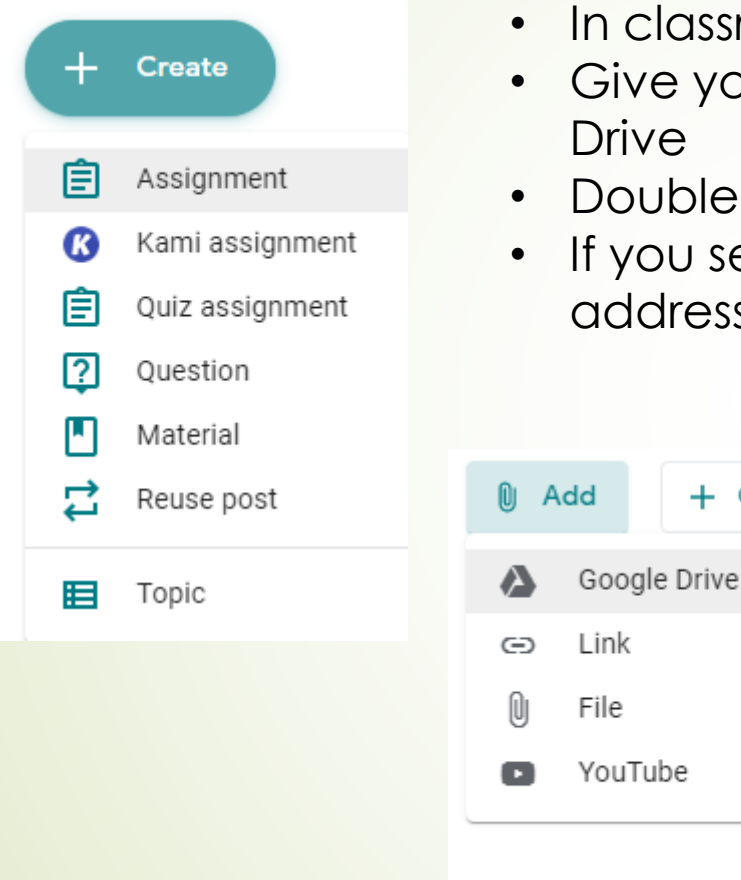

- In classroom, go to classwork, click Create, Click Assignment
- Five you assignment a title, and instructions, select Add, Google rive
- ouble click on form that you just created (under recent)
- you select grade importing, it will automatically collect email ddress and limit to 1 response.

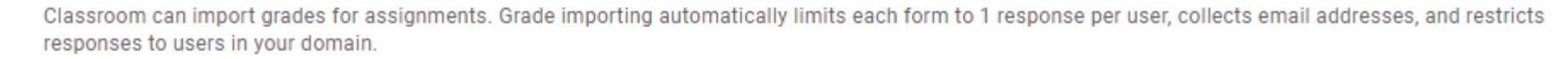

+ Create

**Grade importing** 

**Office of Education** vangelization nd Catechesis (NOWLEDGE AND COMMUNIT

## Grading Quiz and sending back to students

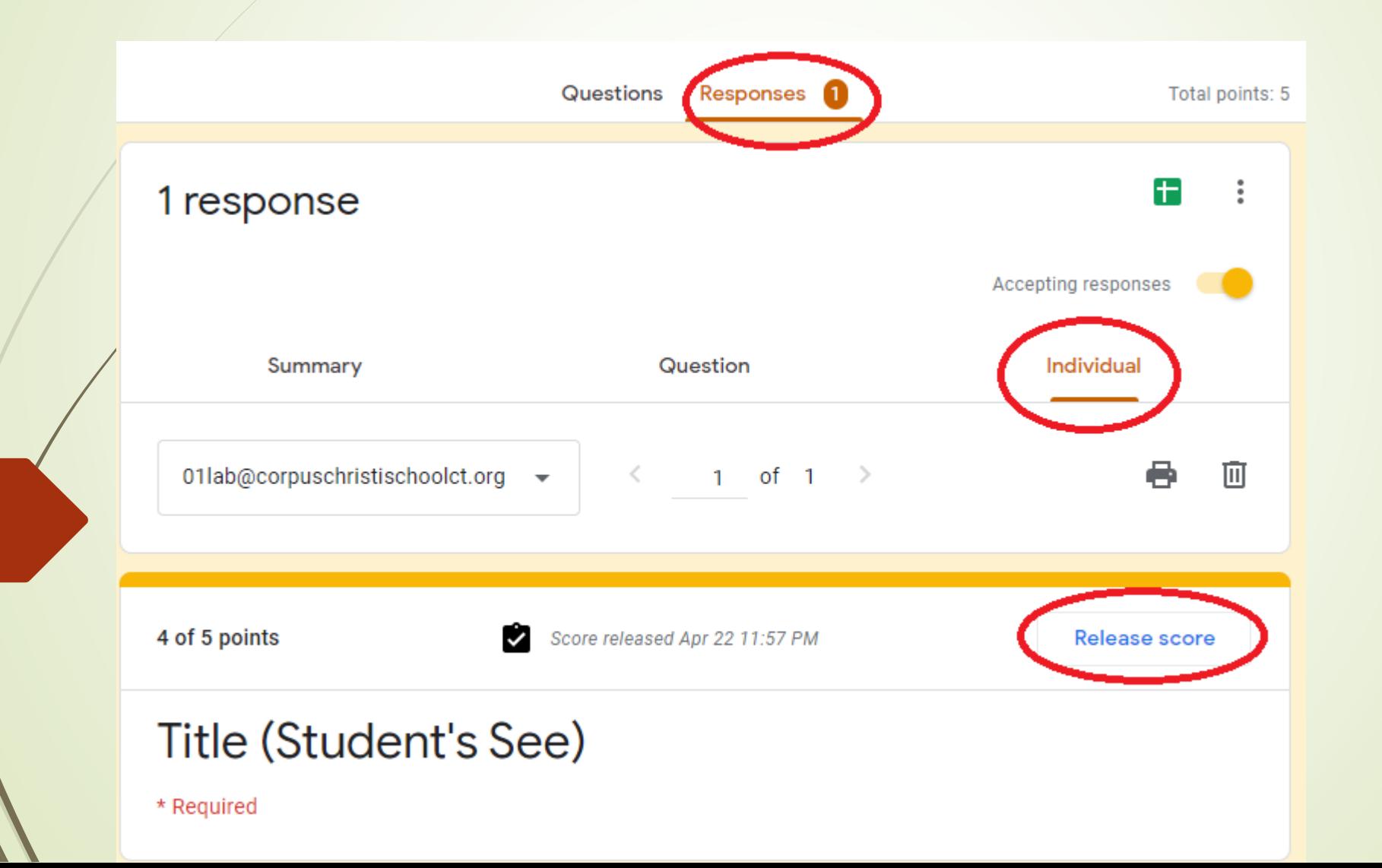

**Office of Education** Evangelization and Catechesis **IRING FAITH KNOWLEDGE AND COMMUNIT** 

## Importing Grades into classroom

 $\mathcal{L}$ 

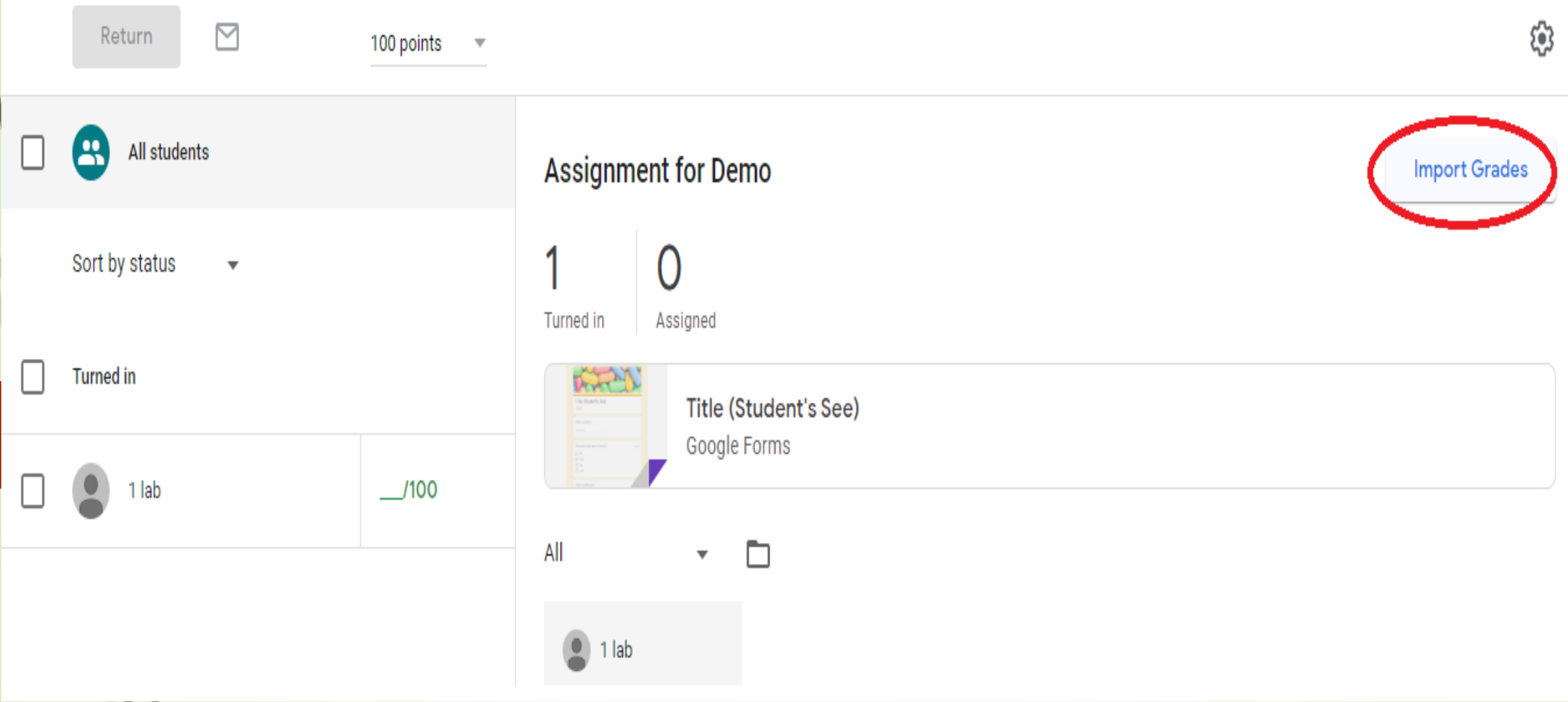

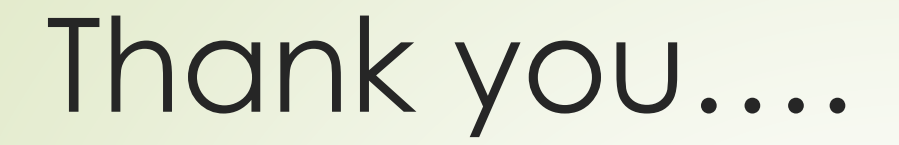

 $\rightarrow$ 

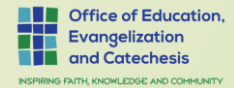